## **Edit personal details in Synergetic**

Open Brighub and click on the SynWeb link.

## **Welcome to BrigHUB**

## **Important information regarding COVID-19**

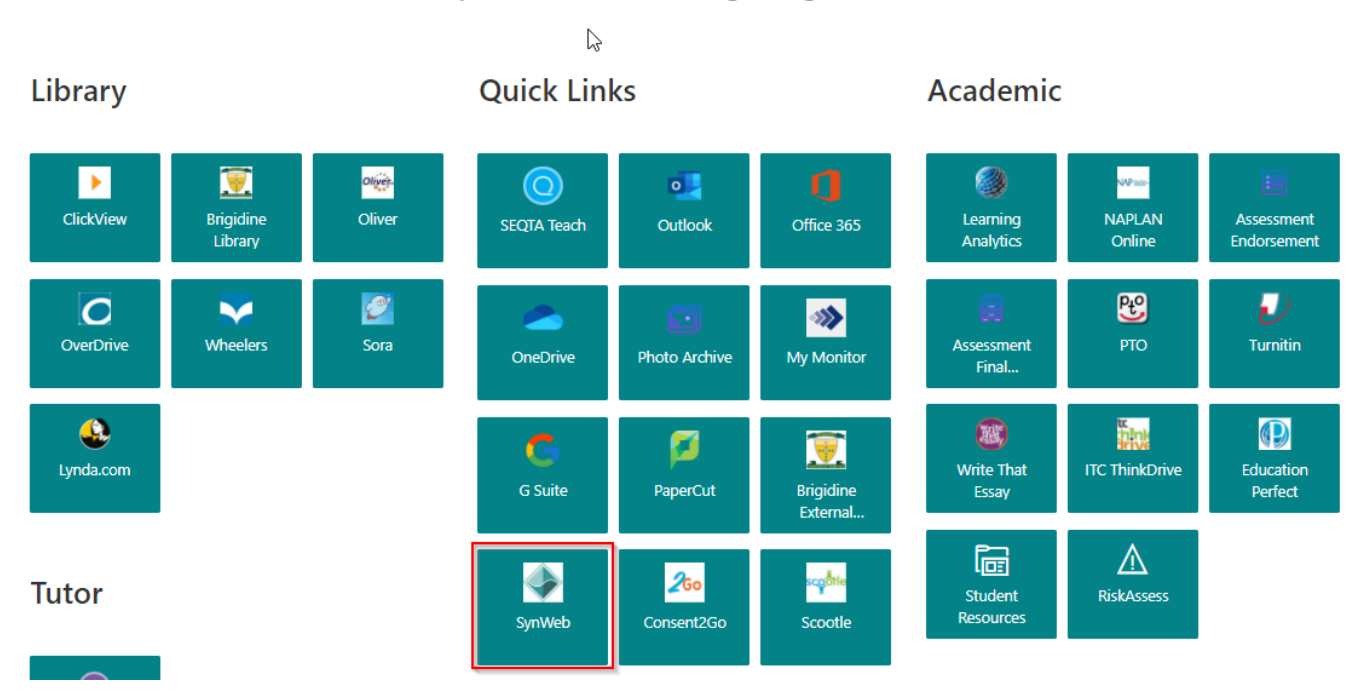

In the menu on the top of the page click on Human Resources > Staff Kiosk

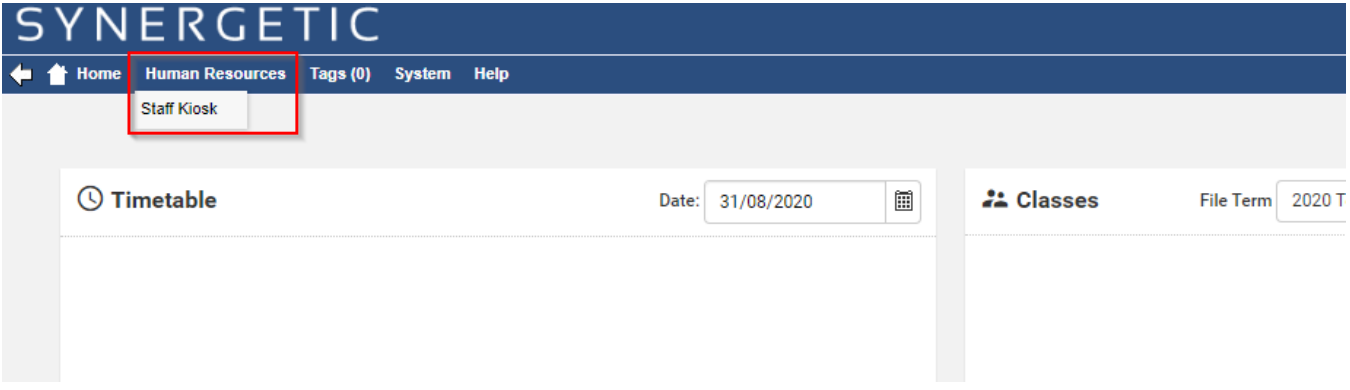

Here you can review your details. To change your details click on Edit.

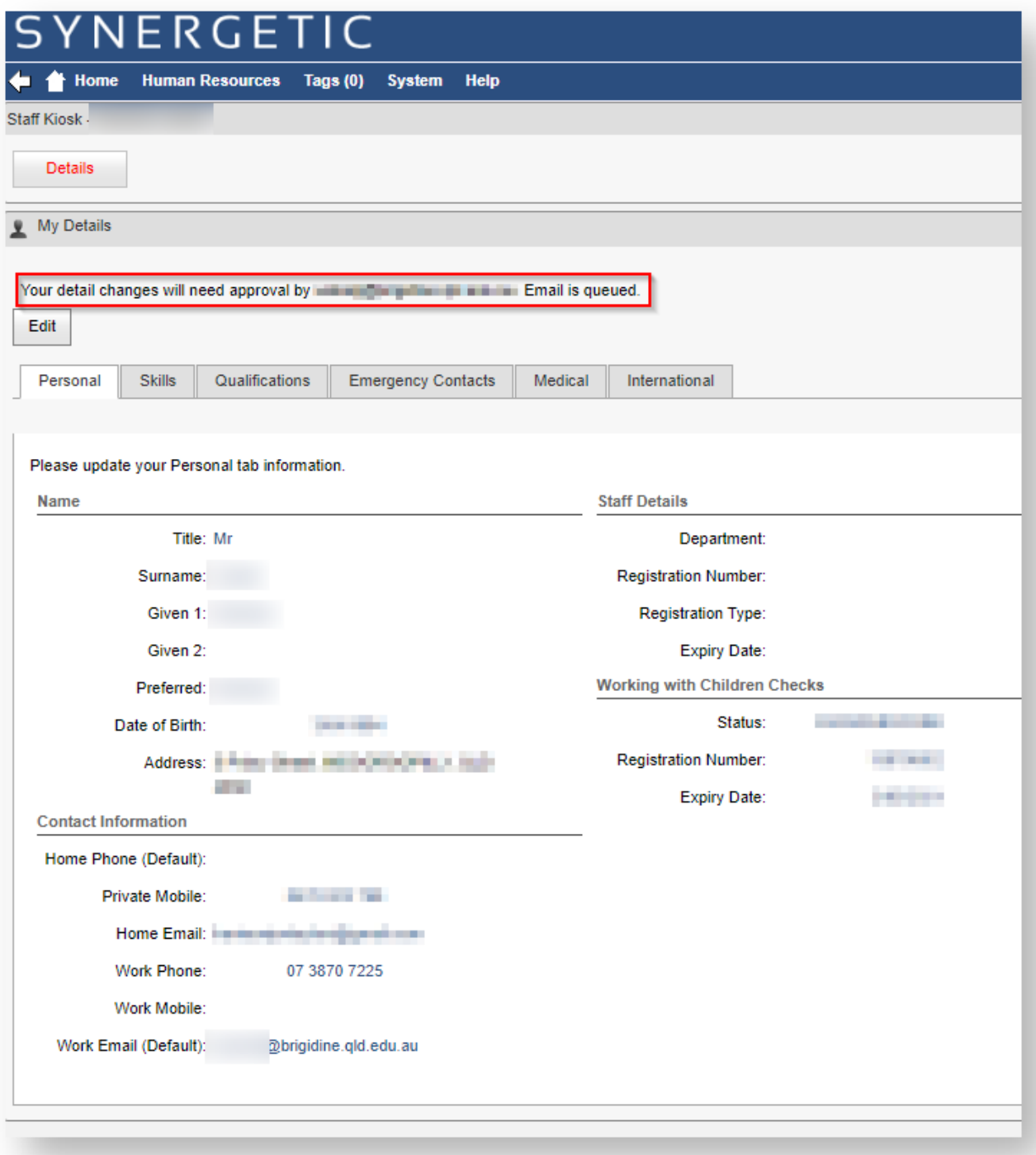

1. 1. Edit your details in the available *Input boxes*.<br>2. Click on the Save button.

Click on the Save button.

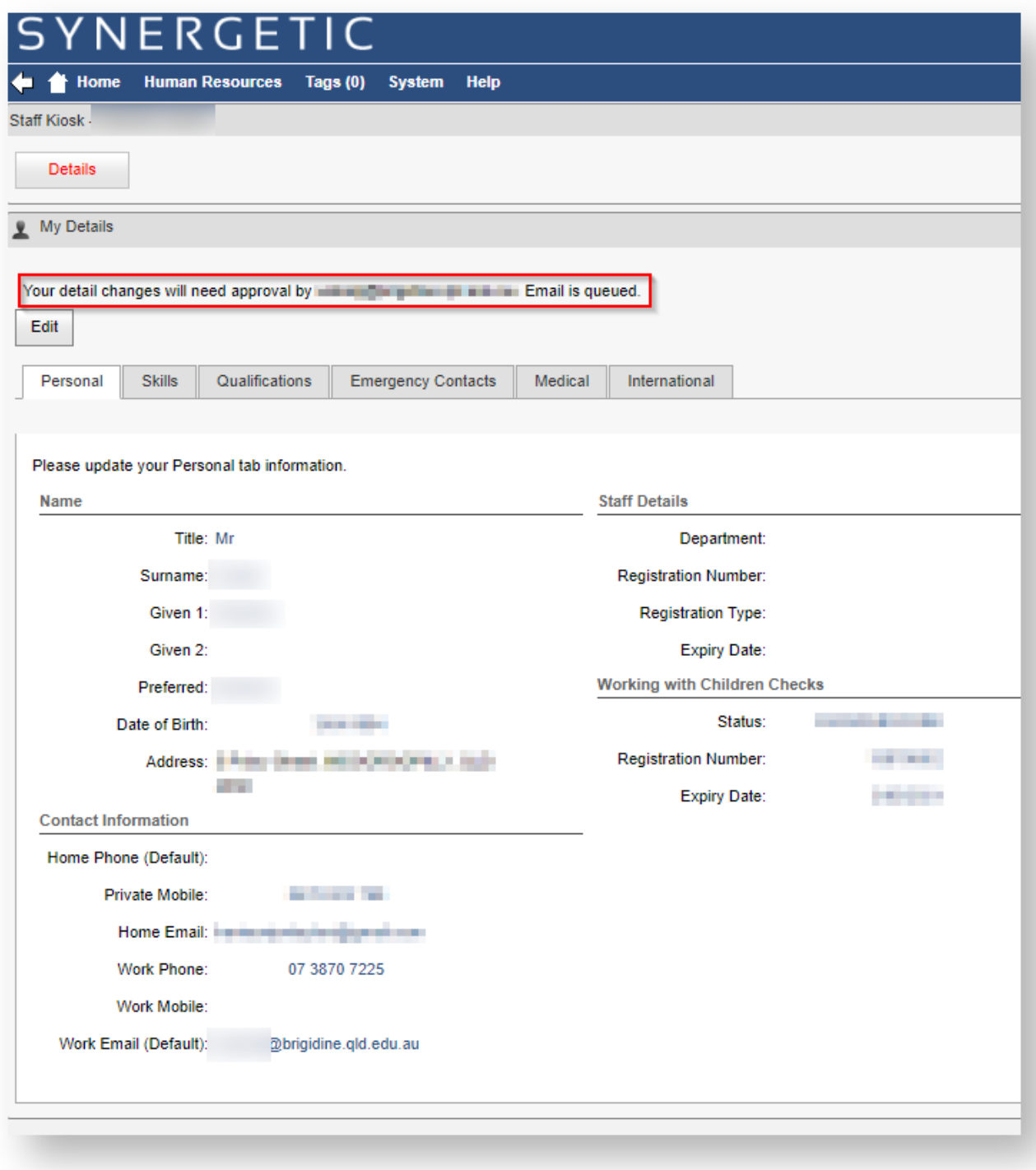

You will see a dialog stating that the changes will be reviewed. At this point you can exit SynWeb.

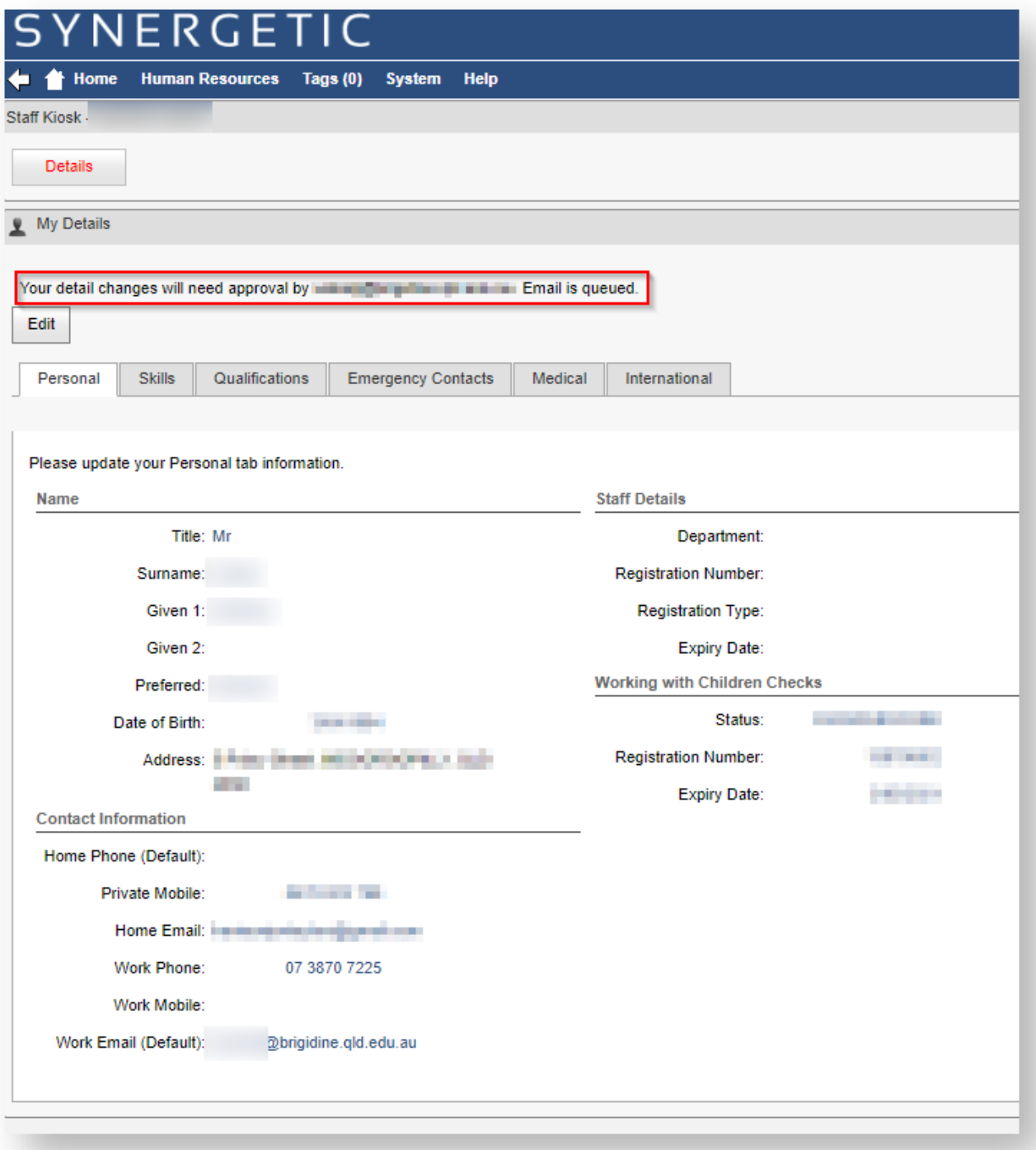